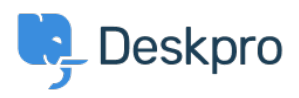

[Teadmusbaas](https://support.deskpro.com/et-EE/kb) > [Getting Started](https://support.deskpro.com/et-EE/kb/getting-started) > [Personalize your Help Center and Content](https://support.deskpro.com/et-EE/kb/articles/5-personalize-your-help-center-and-content)

## Personalize your Help Center and Content

Lara Proud - 2023-09-12 - [Comments \(0\)](#page--1-0) - [Getting Started](https://support.deskpro.com/et-EE/kb/getting-started)

The first step to personalizing your helpdesk is by naming it and adding your website details.

To add information about your helpdesk go to **Admin > Configuration > Branding**. Select the brand you want to update:

 $\pmb{\times}$ 

From here, you can edit your brand settings which will update them from the helpdesk defaults. You can update:

- Brand Name
- Favicon
- Avatar
- Brand Logo
- Website Name
- Website URL
- Help Center Name
- Your sub-domain

 $\pmb{\times}$ 

 From **Admin** > **Configuration** > **Branding**, you can also create additional branded Help Centers for different end-user-facing Help Centers by selecting **Add a Brand**.

## $\pmb{\times}$

You can also manage the appearance of your various Help Centers in **Admin > Help Center > Help Center Design**. This lets you change your welcome message, fonts, and colors and add a logo to make your Help Center truly reflective of your brand.